## **<JTA 一般選手登録(アマチュア)>**

一般選手登録(アマチュア登録)の新規登録および登録更新手続きはオンラインでの受付となります。 ※「プロフェッショナル登録選手」および「ベテラン登録選手」は手続き方法が異なりますのでご注意ください。詳しくは 下記をご参照ください。

プロフェッショナル登録について: <https://www.jta-tennis.or.jp/registration/tabid/608/Default.aspx> ベテラン選手登録について: <https://www.jta-tennis.or.jp/registration/tabid/207/Default.aspx>

## **【新規登録方法】**

1. JTA プレーヤーゾーンのログイン画面を開き、「サインアップ」から必要事項を入力して進みます。

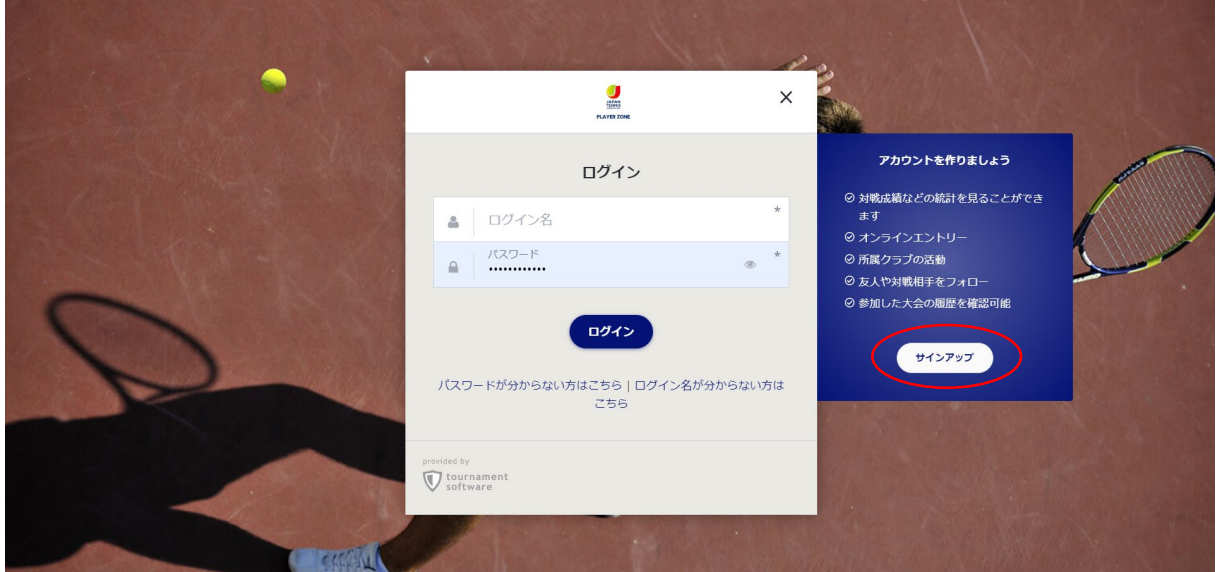

2.次のページで、利用規約をよく読んで、規約の下にある「私は上記規約に同意します」にチェックを入れ、「次へ」 進んでください。

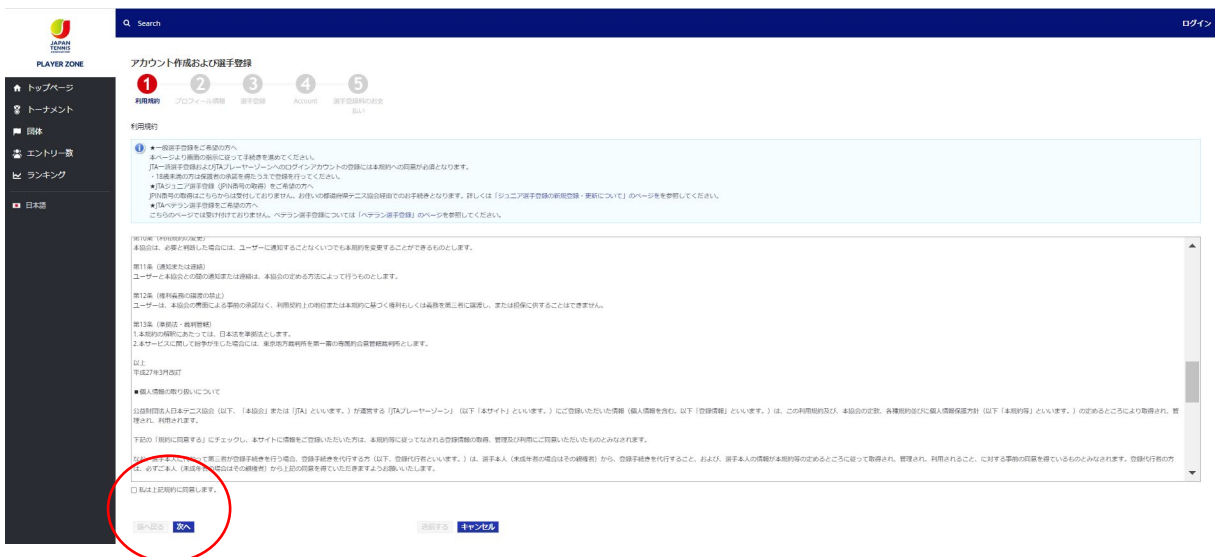

●「次へ」をクリックします。

3. お名前、生年月日や住所等、必要事項を入力してください。(「\* |のついた項目は必須です。)

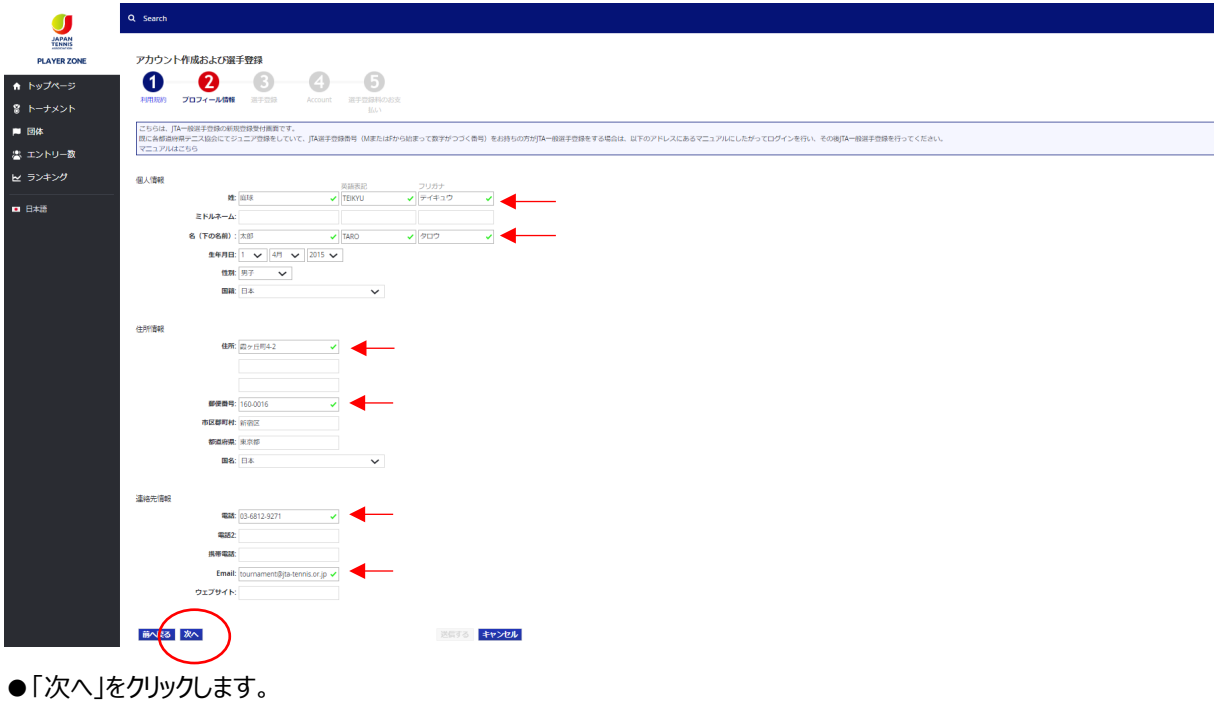

3. 選手登録が「JTA 一般選手登録 (アマチュア) 」となっていることを確認し、「Prefectures」で所属先団体の 都道府県テニス協会を選択します。「Clubs を選択」が出てきますので、所属先団体を選択します。 ※所属先団体は必須です。日本テニス協会または各地域・都道府県テニス協会に登録されている団体に所属 の上、お手続きください。

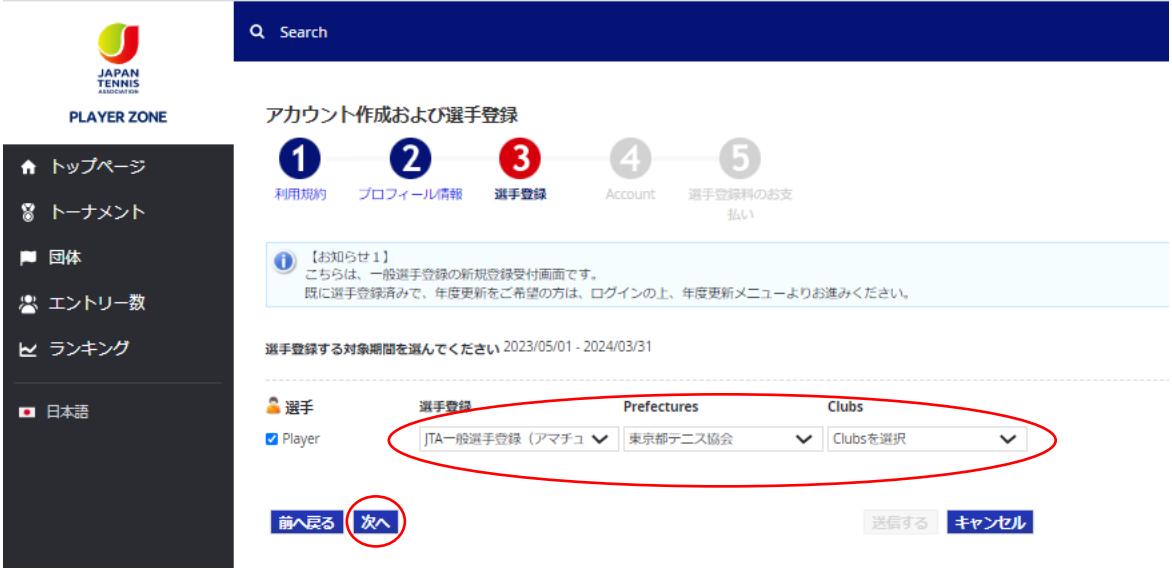

●所属先団体を選択したら「次へ」をクリックします。

4.ログイン名、パスワード、E メールアドレスを入力し、「送信する」をクリックして登録を完了します。

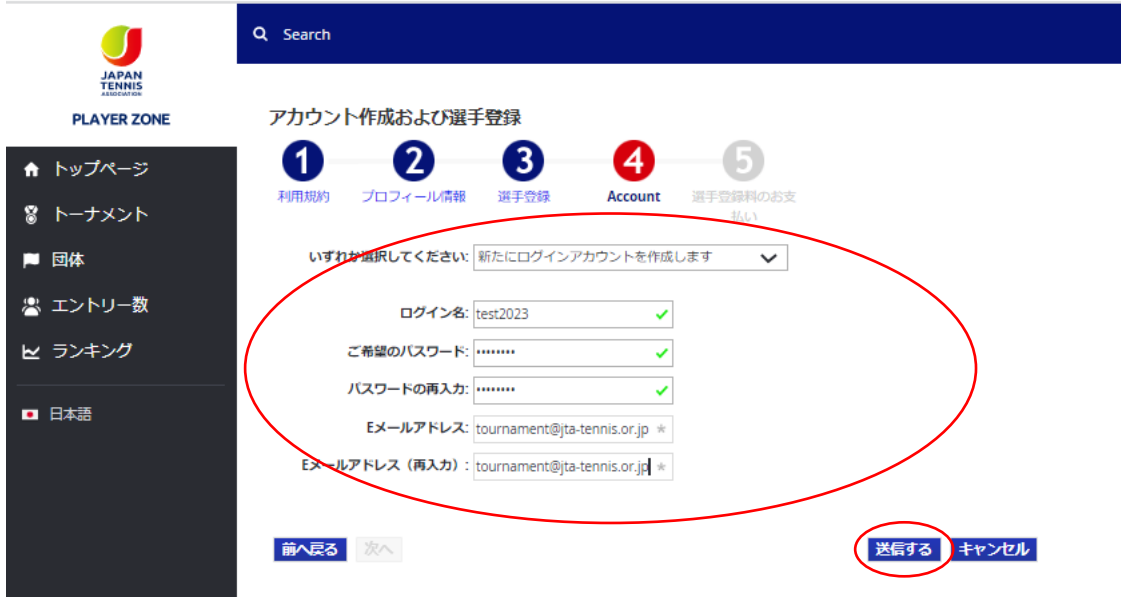

5.続けて、登録料の支払い手続きに進みます。

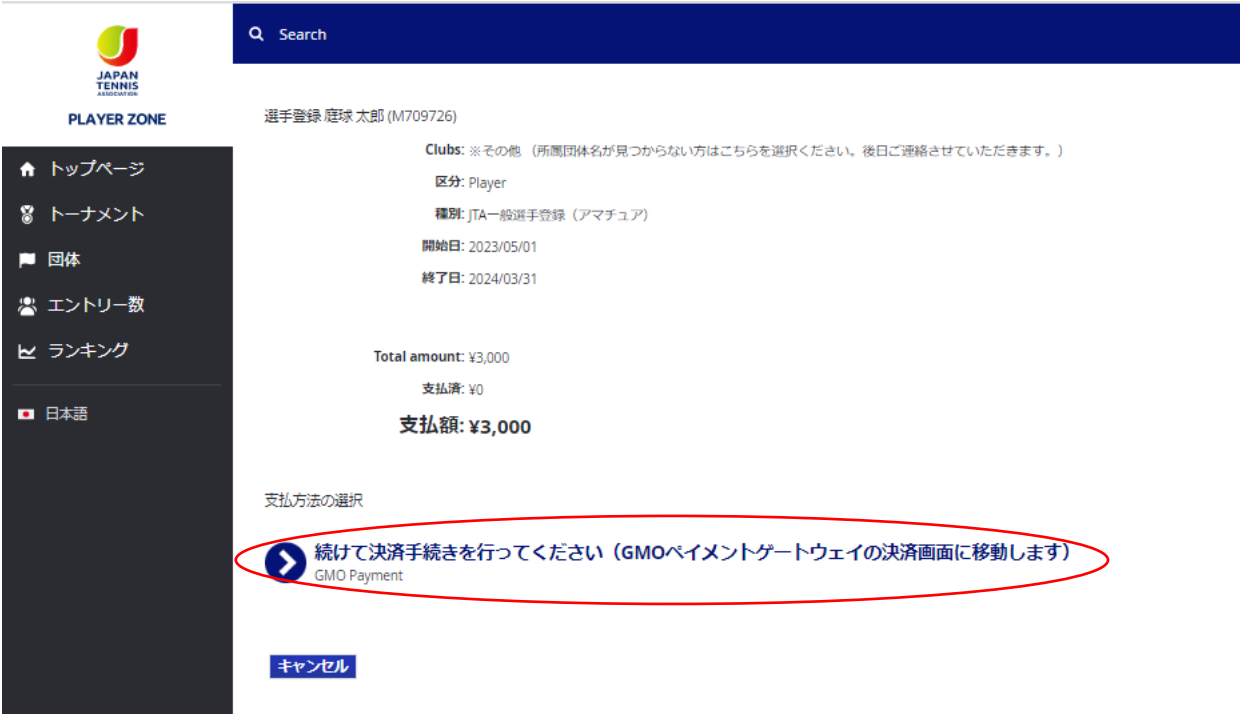

●決済代行サービス「GMO ペイメントゲートウェイ」にて行っていただきます。説明に沿って進んでください。

6.登録が完了したら、登録したメールアドレスに届いたメールから、「アカウントの有効化」を行ってください。

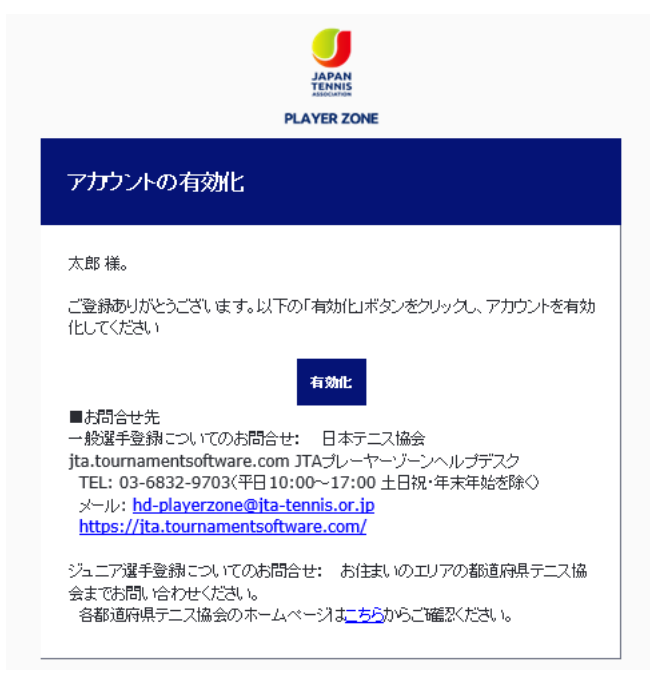

★これで登録は完了です。

## **【登録更新方法】**

1.JTA プレーヤーゾーンにログインします。

更新手続き推奨期間は、ログインをすると更新のお知らせがポップアップします。それをクリックしてお手続きすることも 可能です。

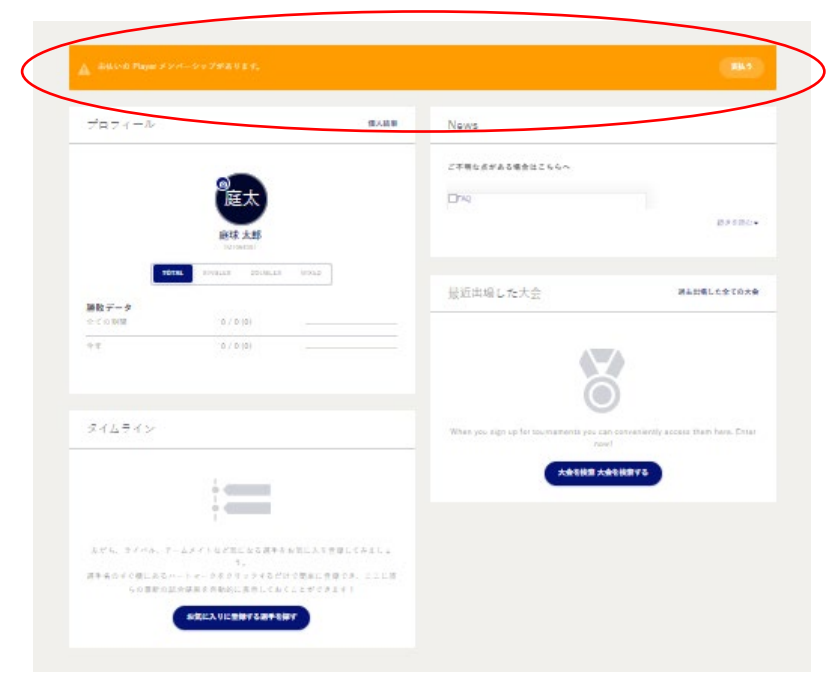

2. お知らせのポップアップが出ない場合は、右上の選手名から「選手登録」をクリックします。

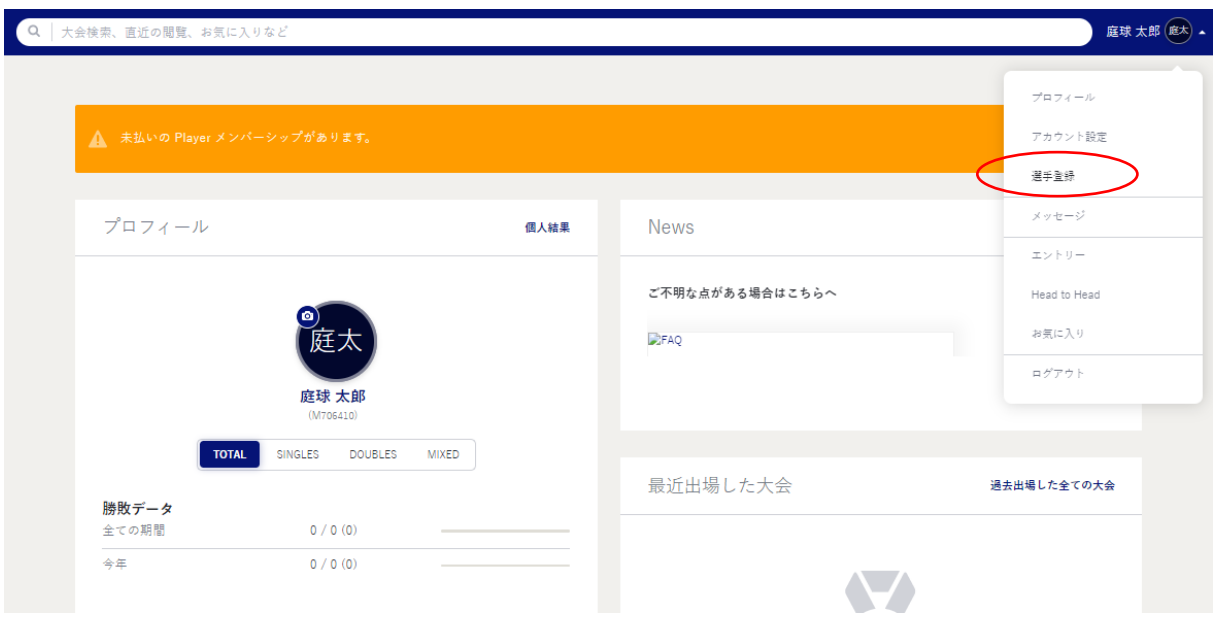

3. 該当の選手登録右側の「支払う」または「選手登録の種別を追加する」から説明に沿って、登録とお支払いを完 了してください。

**※「JTA ジュニア選手登録」をお持ちで、「JTA 一般選手登録」を追加したい場合もこの方法で可能です。**

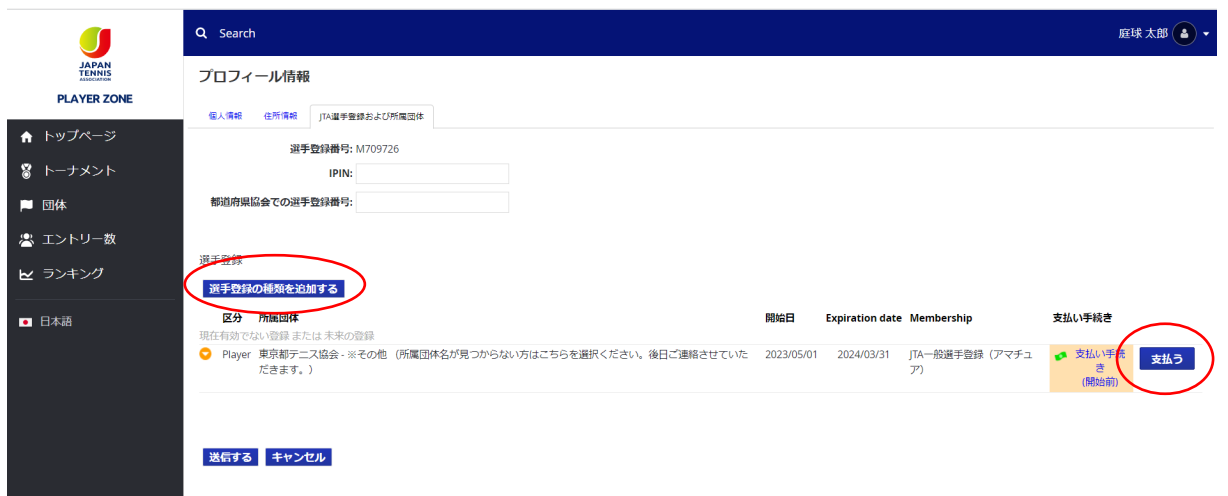

JTA 一般選手登録についてご不明な点は、JTA プレーヤーゾーンヘルプデスクまでお問い合わせください。 JTA プレーヤーゾーンヘルプデスク(受付時間 月~金 10:00~17:00 ※土日祝・年末年始を除く) E メール: playerzone-help@jta-tennis.or.jp / 電話: 03-6832-9703 ※JTA ジュニア選手登録については、所属の都道府県テニス協会にお問い合わせください。

2023 年 5 月 1 日現在